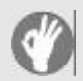

## **Item Checklist**

This item checklist is only available for retail market. Completely check your package, If you discover damaged or missing items, contact your retailer.

- **Z** P5I848P series mainboard
- $\Box$  QDI Utility CD
- $\Box$  1HD ribbon cable
- $\Box$  1 FDD cable
- $\nabla$  User's manual
- П. I/O shield(option)
- $\square$  USB cable(option)

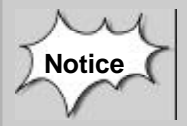

The information in this document is subject to change in order to improve reliability, design, or function without prior notice and does not represent a commitment on the part of this company. In no event will we be liable for direct, indirect, special, incidental, or consequential damages arising out of the use or the possibility of such damages.

All trademarks are the property of their respective owners.

If you need any further information, please visit our web-site: "**www.qdigrp.com**".

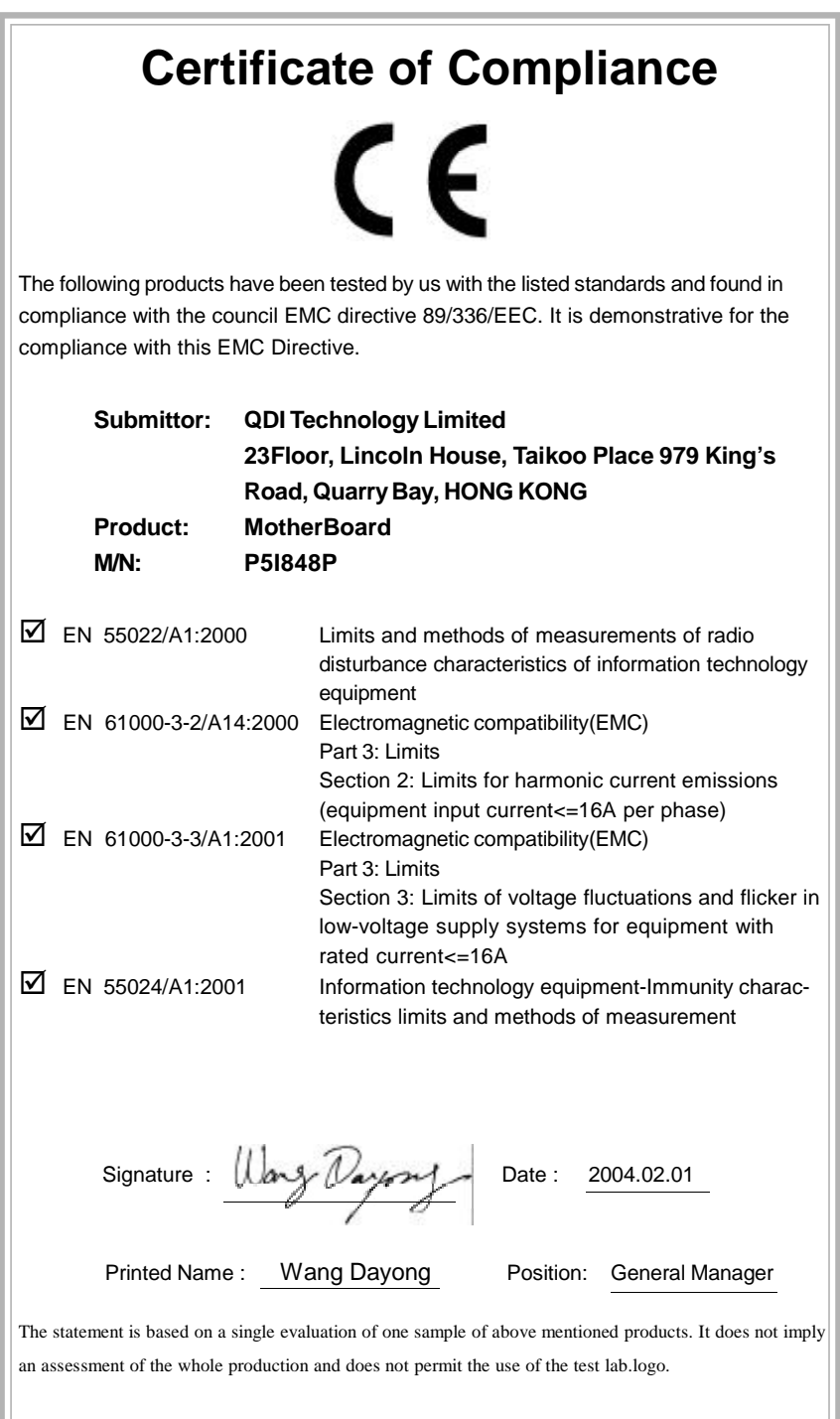

## **Declaration of conformity**

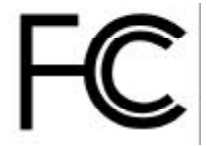

Model Name: **P5I848P**

Trade Name: **QDI** Computer ( U. S.A. ) Inc. Responsible Party: QDI Computer ( U. S. A.) Inc. Address: 41456 Christy Street Fremont, CA 94538 Telephone: (510) 668-4933 Facsimile: (510)668-4966

Equipment Classification: FCC Class B Subassembly Type of Product: Mainboard

**Manufacturer**: **QDI TECHNOLOGY (HK) Inc.** Address: 23Floor, Lincoln House, Taikoo Place 979 King's Road, Quarry Bay, HONG **KONG** 

Supplementary Information:

This device complies with Part 15 of the FCC Rules. Operation is subject to the following two conditions : (1) this device may not cause harmful interference, and (2) this device must accept any interference received, including interference that may cause undesired operation. Tested to comply with FCC standards.

Signature : Uang Daysong

## **CONTENTS**

## **Chapter 1**

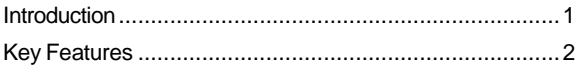

## **Chapter 2**

Ă

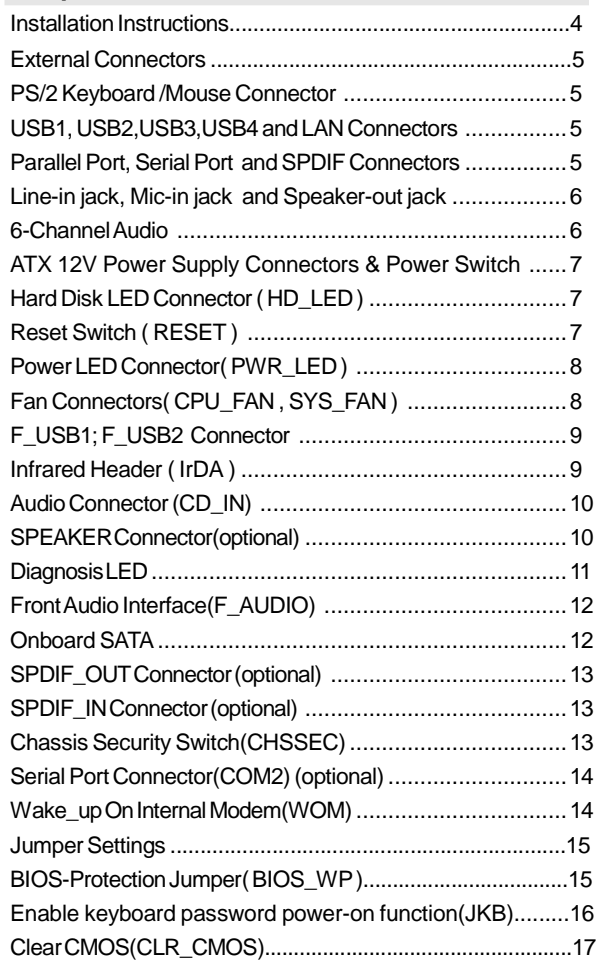

### **CONTENTS**

## Chapter 3

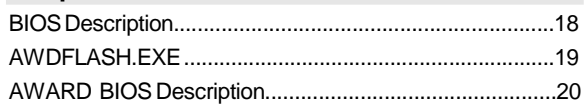

## Appendix

Ă

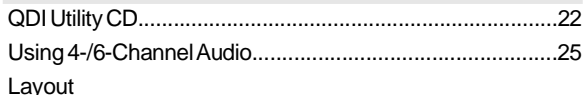

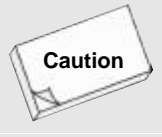

**Be sure to unplug the AC power supply before adding or removing expansion cards, RAM or other system peripherals, otherwise your mainboard and RAM might be seriouslydamaged.**

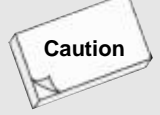

**Be sure to add some Silicone Grease between the CPU and the heatsink to keep them fully contacted to meet the heat sink requirement.**

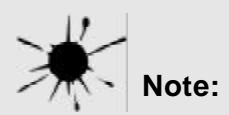

**This manual is suitable for P5I848P series of mainboards. Each mainboard is carefully designed for the PC user who wants different features.**

- **-6A: with 6 channel Audio**
- **-L: with onboard 10/100M LAN**
- **-K: with onboard G-bit LAN**

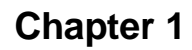

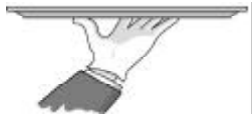

## **Introduction**

P5I848P series of mainboards utilize Intel ® 848P + ICH5 chipset, providing a fully compatible, high performance and cost-effective ATX platform. The new integrated technologies, together with AC'97 audio(2/6-channel), 8 USB, 2 SATA, and ATA100/66/33, give customers an advanced, multimedia solution at reasonable price. It provides 533/800MHz host bus speed to support Intel ® LGA775 processors and the DDR266/333/400 memory. It also provides advanced features such as ACPI function. Suspending to RAM, the optimal implementation of the Advanced Configuration and Power Interface (ACPI) specification, makes the PC's power consumption drop to the lowest possible level and enable quick wakeup.

#### **Key Features Form factor**

ATX form factor of 295mm x 220mm

#### **Microprocessor**

- Supports Intel ® LGA(Prescott) processors
- Supports 533/800MHz host bus speed ä

#### **System memory**

- Provides two 184-pin DDR SDRAM interfaces ä
- Supports DDR266/333/400 SDRAM
- Supports 128/256/512Mb technology up to 2GB

#### **Graphics Interface**

The AGP interface Supports 1.5V signaling with 8X data transfer ä

#### **Onboard IDE**

- Supports Independent timing of up to 4 drives
- **Supports Ultra ATA 33/66/100**
- Two fast IDE interfaces supporting four IDE devices

#### **Onboard LAN(optional)**

- 10/100(available on -L mainboard)/1000(available on -K mainboard) Mbit/sec ä Ethernet support
- 10/100/1000M(available on -K mainboard) LAN interface built-in on board

#### **USB 2.0**

- USB 2.0 compliant, operates at 480Mbps, about 40X times faster than USB 1.1
- **Provides 8 USB 2.0 ports**

#### **Onboard I/O**

- One floppy port supporting up to one 3.5 ″ floppy drives with 1.44M format
- One high speed 16550 compatible COM with 16 byte send/receive FIFO
- One parallel port supports SPP/EPP/ECP/ECP+EPP mode
- **Supports PS/2 mouse and PS/2 keyboard**
- Provides one IrDA connector
- All I/O ports can be enabled/disabled in the BIOS setup

#### **Onboard Audio**

- AC'97 2.3 Specification Compliant a.
- Provides onboard Line-in Jack, Microphone-in Jack and Speaker-out Jack

#### **6-channel Onboard Audio**

Provides Front left&right, Rear left&right/Line-in Jack and Center&Woofer/Micro phone-in Jack,which can be specified by software

#### **Advanced features**

- PCI 2.2 Specification Compliant ä
- Supports Windows 98/2000/ME/XP soft-off

#### **Onboard SATA**

- Two SATA devices including SATA HDD and CDROM/DVD ROM devices ä
- Supports 150Mbps transfer rate.

#### **BIOS**

- Licensed advanced AWARD(Phoenix) BIOS, supports flash ROM, plug and play ready
- Supports IDE CDROM/USB boot up.

#### **Green function**

- Supports ACPI (Advanced Configuration and Power Interface) and ODPM (OS Directed Power Management)
- Supports ACPI power status: S0 (full-on), S1 (power on suspend), S3 (suspend to RAM), S4(suspend to Disk, depends on OS) and S5 (soft-off)

#### **Main Expansion Slots and Connectors**

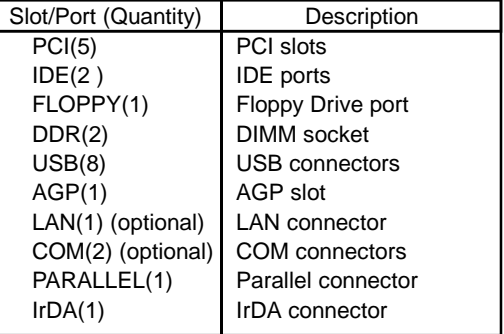

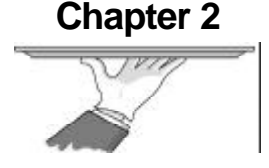

## **Installation Instructions**

This section covers External Connectors and Jumper Settings. Refer to the mainboard layout chart for locations of all jumpers, external connectors, slots and I/O ports. Furthermore, this section lists all necessary connector pin assignments for your reference. The particular state of the jumpers, connectors and ports are illustrated in the following figures. Before setting the jumpers or inserting these connectors, please pay attention to the direction.

### **External Connectors**

#### **PS/2 Keyboard/Mouse Connector**

PS/2 keyboard connector is for the usage of PS/2 keyboard. If using a standard AT size keyboard, an adapter should be used to fit this connector. PS/2 mouse connector is for the usage of PS/2 mouse.

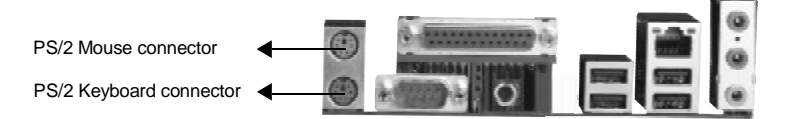

#### **USB1, USB2,USB3,USB4 and LAN Connectors(optional)**

Four USB ports are for connecting USB devices. The RJ-45 connector is for onboard LAN.

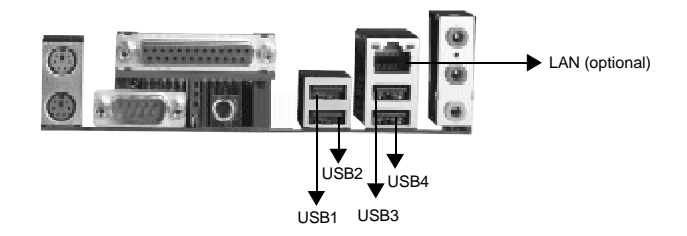

#### **Parallel Port, Serial Port Connectors ( COM1 ) and SPDIF Connector**

The parallel port connector can be connected to a parallel device such as a printer. The serial port COM1 connector can be connected to a serial port device such as a serial port mouse. You can enable/disable them and choose the IRQ or I/O address in "Integrated Peripherals" from AWARD BIOS SETUP. The S/PDIF (Sony / Philips Digital Interface) input allow your digital audio input from digital audio devices (optional). The S/PDIF output is capable of providing digital audio data or compressed AC3 data to an external Dolby digital decoder.

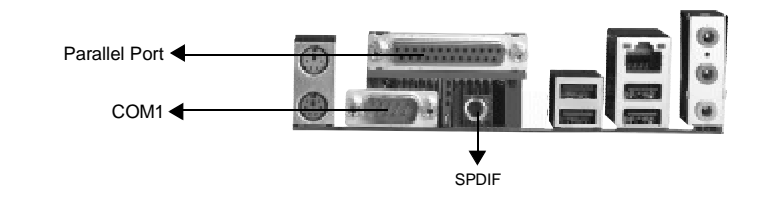

# M*Warning:*

Be sure to unplug the AC power supply before adding or removing expansion cards or other system peripherals, otherwise your mainboard and expansion cards might be seriously damaged.

*<sup>5</sup> P5I848P*

#### **Line-in jack, Microphone-in jack and Speaker-out jack**

The Line-in jack can be connected to devices such as a cassette or minidisc player to playback or record.

The Microphone-in jack can be connected to a microphone for voice input.

The Speaker-out jack allows you to connect speakers or headphones for audio output from the internal amplifier.

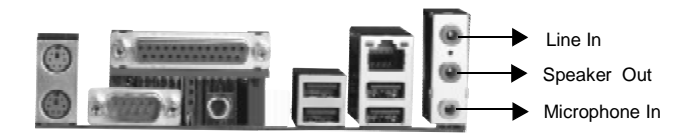

#### **6-Channel Audio**

This mainboard utilizes ALC655 chip providing 6-channel Audio, which consists of Front Left, Front Right, Rear Left, Rear Right, Center and Woofer for a complete surround sound effect. When 6-Channel audio is available, the front Left&Right jack can be connected to the Front speskers, the Back Left&Right jack can be connected to the rear speakers and the Center&Woofer jack can be connected to the center speaker and woofer.

Microphone function is offered by F\_AUDIO Connector on the mainboard now.

If set 2-Channel Audio mode on -6A mainboard, you can connect two speakers to the Front Left&Right jack, at the same time use the Rear Left&Right jack as Line in jack, and use the Center&Woofer jack as Microphone in jack.

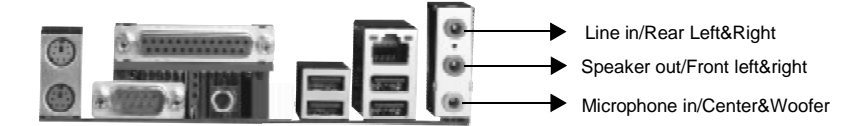

#### **ATX 12V Power Supply Connector & Power Switch (POWER SW)**

The power switch (POWER SW) should be connected to a momentary switch. When powering up your system, first turn on the mechanical switch of the power supply (if one is provided), then push once the power switch. When powering off the system, you needn't turn off the mechanical switch, just push once the power switch.

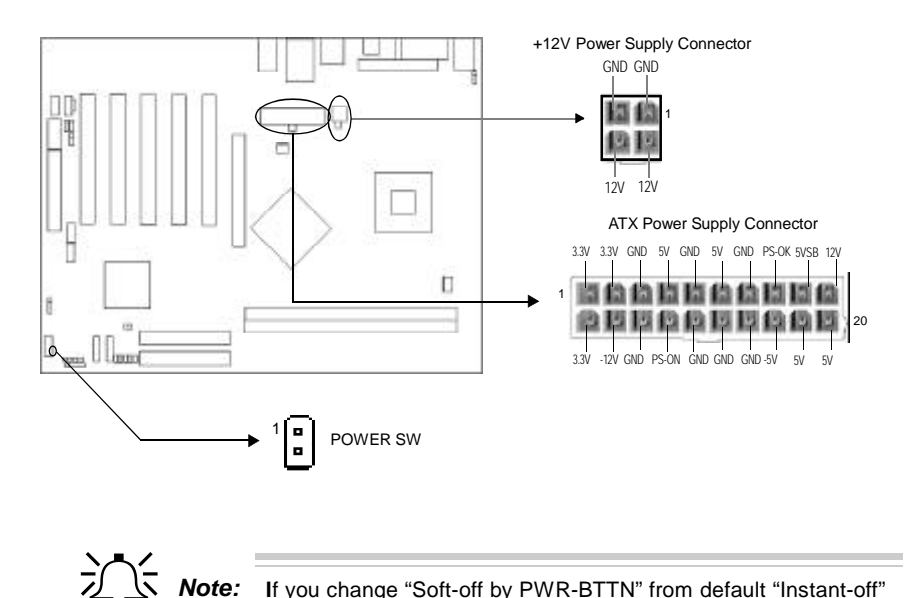

If you change "Soft-off by PWR-BTTN" from default "Instant-off" to "Delay 4 Sec" in the "POWER MANAGEMENT SETUP" section of the BIOS, the power switch should be pressed for morethan 4 seconds before the system powers down.

#### **Hard Disk LED Connector (HD\_LED)**

The connector connects to the case's IDE indicator LED indicating the activity status of IDE hard disk. The connector has an orientation. If one way doesn't work, try the other way.

#### **Reset Switch (RESET)**

The connector connects to the case's reset switch. Press the switch once, the system resets.

#### **Power LED Connector (PWR\_LED)**

When the system is in S0 status, the LED is on. When the system is in S1 status, the LED is off; When the system is in S3, S4, S5 status, the LED is off. The connector has an orientation.

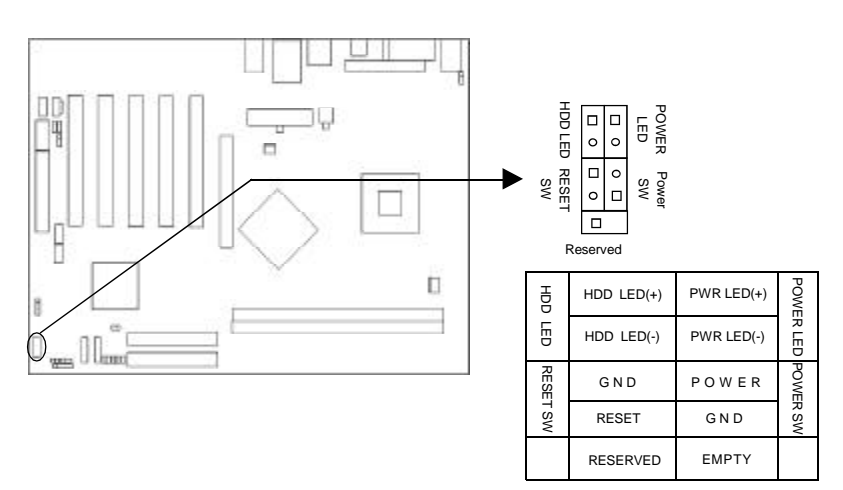

#### **Fan Connectors (SYS\_FAN, CPU\_FAN)**

The fan speed of these three fans can be detected and viewed in "PC Health" section of the CMOS SETUP.

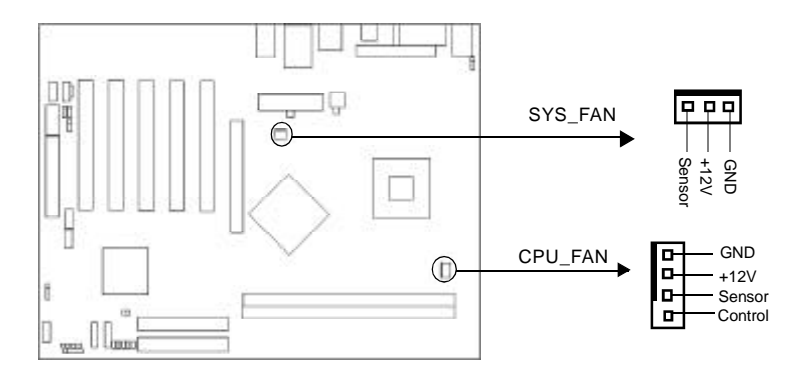

#### *Chapter2*

#### **F\_USB1; F\_USB2 Connentor**

Besides USB1,2,3,4 on the back panel, P5I848P series of mainboards also have two headers on board which may connect to front panel USB cable( optional ) to provide additional four USB ports.

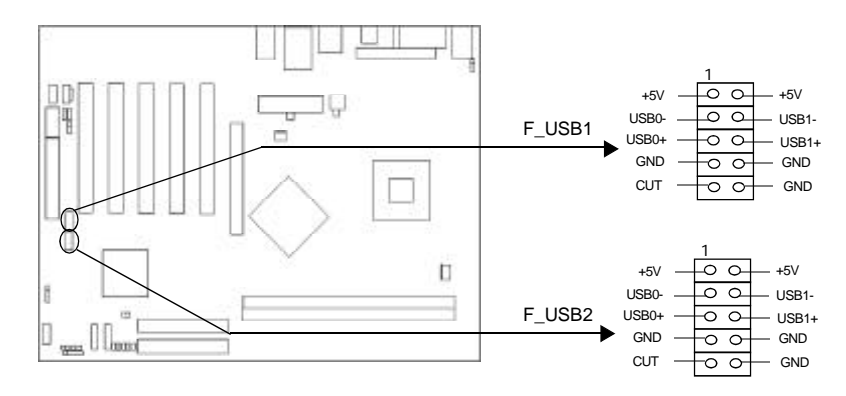

#### **Infrared Header (IrDA)**

This connector supports wireless transmitting and receiving device. Before using this function, configure the settings for IR Address, IR Mode and IR IRQ from the "INTE-GRATED PERIPHERALS"section of the CMOS SETUP.

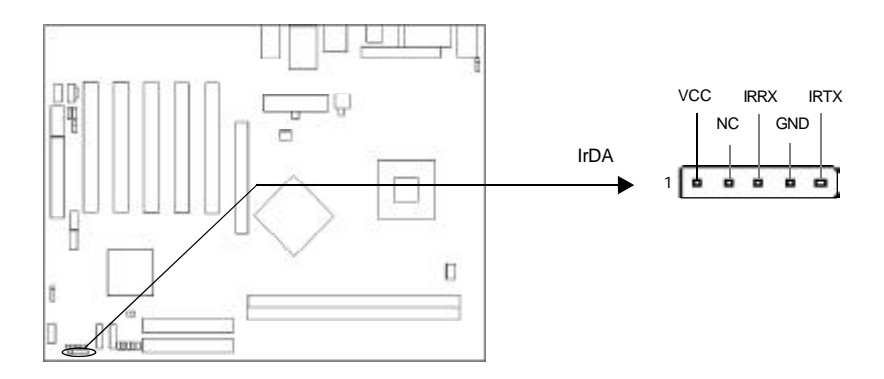

#### *InstallationInstructions*

#### **Audio Connectors (CD\_IN)**

CD\_IN is Sony standard CD audio connector, it can be connected to a CD-ROM drive through a CD audio cable.

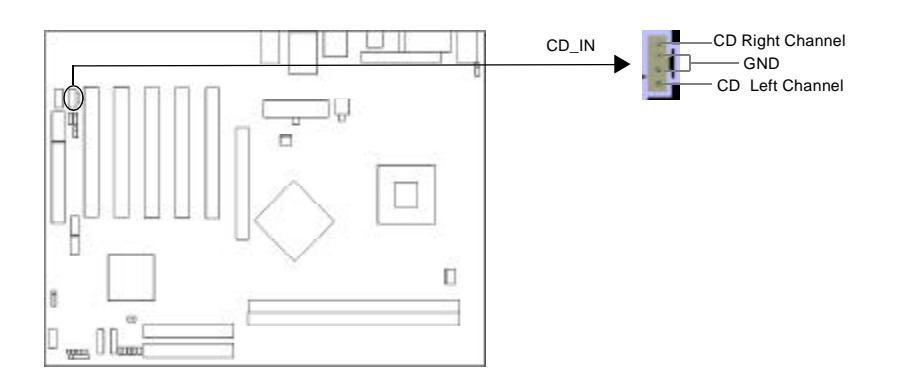

## **SPEAKER Connector(optional)**

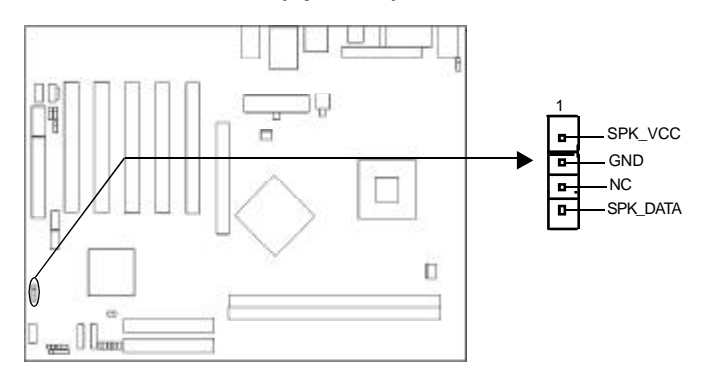

#### *Chapter2*

#### **Diagnosis LED(Optional)**

During the POST, the LED1~LED5 representing POST steps will light up in turn. During the POST, If use the CPU of Hyper-Threading and Hyper-Threading is enable in the BIOS, the LEDs will light up in turn, then blink together. please refer to the following table to learn the POST status:

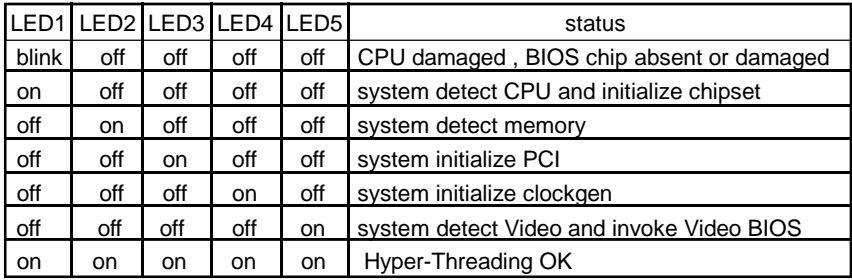

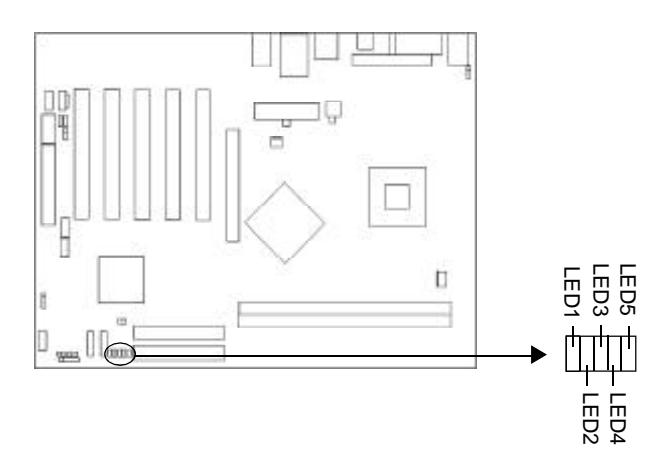

#### *InstallationInstructions*

#### **Front Audio Interface(F\_AUDIO)**

The audio interface provides two kinds of audio output choices: the FrontAudio, the RearAudio. Their priority level is as sequence. When the FrontAudio is available, the RearAudio will be cut off. An onboard amplifier is provided for the earphone. When the FrontAudio is absent, Pin5 and Pin6, Pin9 and Pin10 must be short connected.

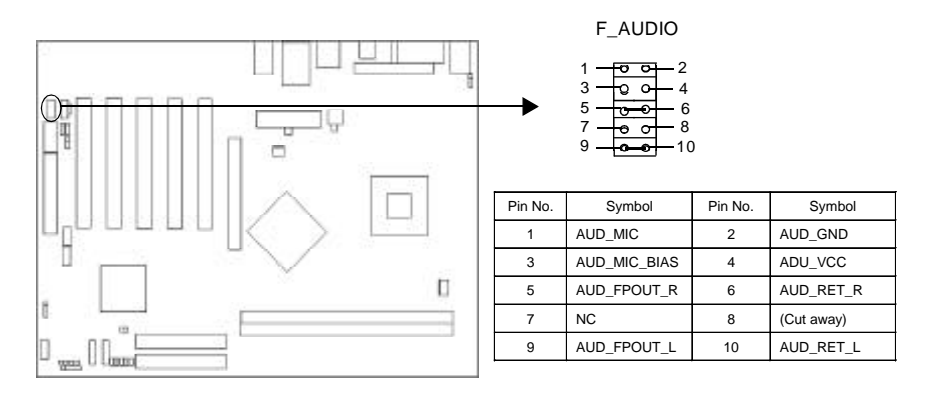

#### **Onboard SATA**

The mainboard provides two Serial ATA connectors, SATA is a storage interface that is compliant with SATA 1.0 Specification. With speed of up to 150Mbps. you can connect Serial ATA cable to Serial ATA hard disk.

*<sup>12</sup> P5I848P*

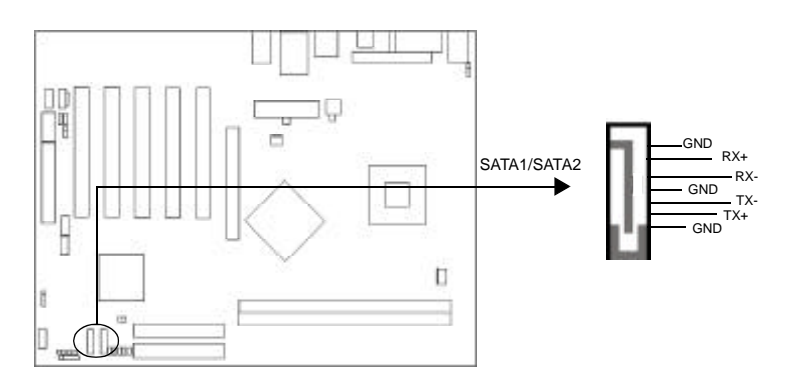

#### *Chapter2*

#### **SPDIF\_OUT Connector**

The SPDIF output allow your digital audio input from digital audio devices.

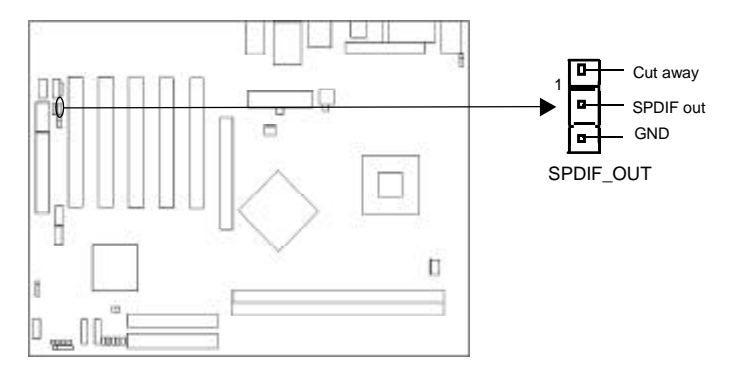

#### **SPDIF\_IN Connector**

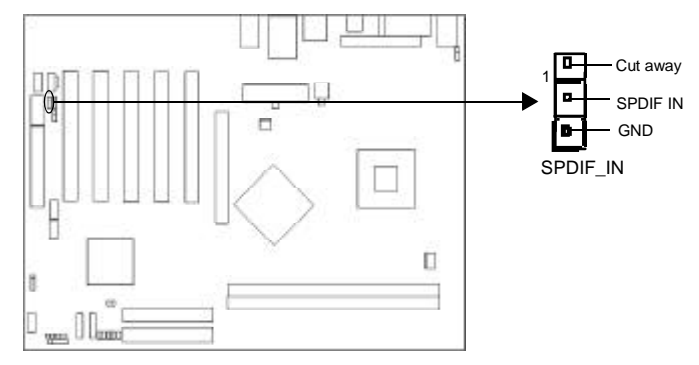

#### **Chassis Security Switch (CHSSEC)**

The connector connects to the chassis security switch on the case. The system can detect the chassis intrusion through the status of this connector. If the connector has been closed once, the system will record the status and indicate the chassis has been opened. You can monitor or check this information from some software.

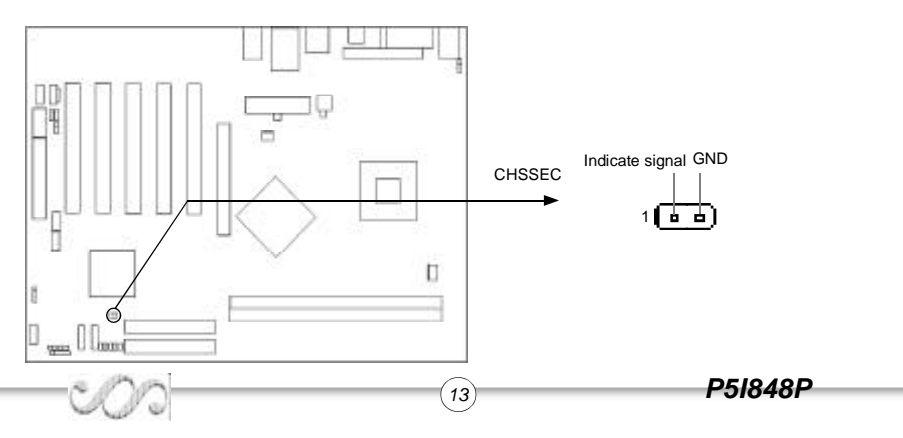

#### **Serial Port Connector(COM2)(optional)**

The serial port COM2 is not available on the back panel. Therefore, we provide a 9-pin header.

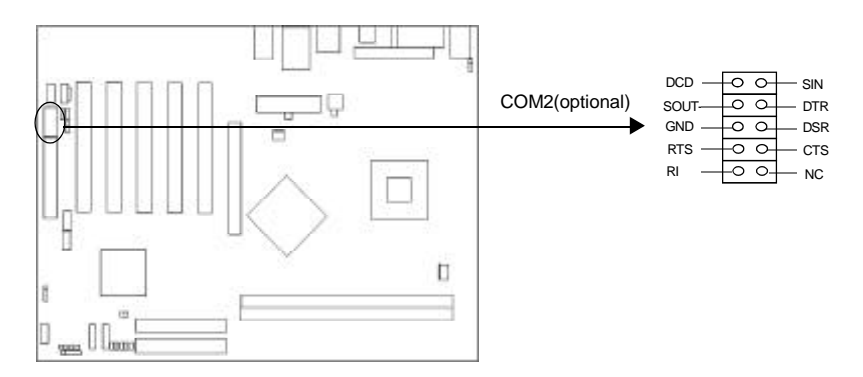

#### **Wake-Up On Internal Modem (WOM)**

Through this function, the system which is in the suspend or soft-off status can be waked up by a ring signal received from the internal modem. When this function is used, be sure an internal modem card which supports this function is used. Then connect this header to the relevant connector on the modem card, set "Power on by Ring/LAN" as Enabled in the "Power Management Setup" section of the CMOS SETUP. Save and exit, then boot the operating system once to make sure this function takes effect.

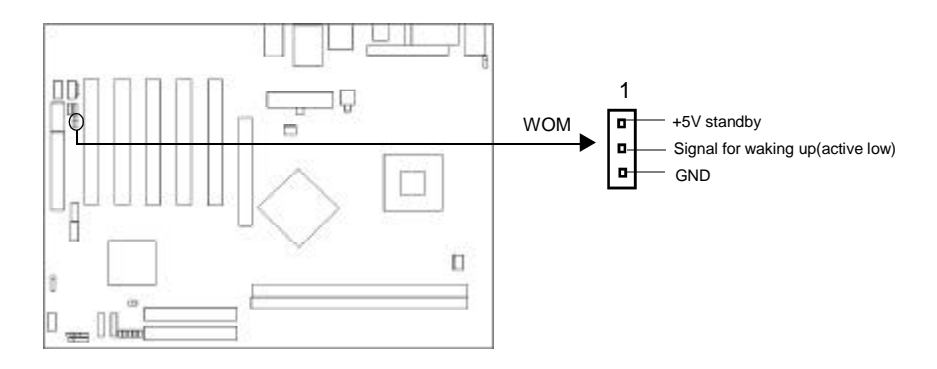

#### **Jumper Settings**

Jumpers are located on the mainboard, the clear CMOS jumper CLR\_CMOS, enable keyboard password power-on function jumper JKB etc. Pin 1 for all jumpers are located on the side with a thick white line (Pin1 $\rightarrow$   $\rightarrow$  ), referring to the mainboard's silkscreen. Jumpers with three pins will be shown as  $\mathbf{r} = \mathbf{r}$  to represent pin1 & pin2 ("1-2") closed and  $\boxed{\blacksquare}$  to represent pin2 & pin3 ("2-3") closed.

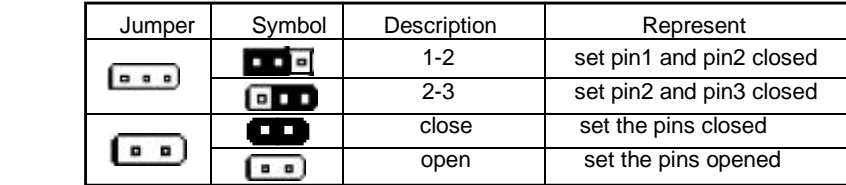

#### **BIOS-Protection Jumper (BIOS\_WP)**

The BIOS of the mainboard is inside the FWH. If the jumper BIOS\_WP is set as closed, the system BIOS is protected from being attacked by serious virus such as CIH virus, you will be unable to flash the BIOS to the mainboard in this status.

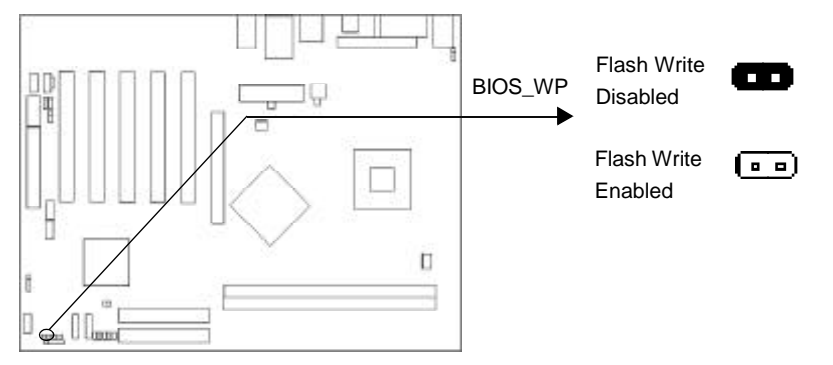

The DMI (Desktop Management Interface) system information such as the CPU type/ speed, memory size, and expansion cards will be detected by the onboard BIOS and stored in the flash ROM. Whenever the system hardware configuration is changed, DMI information will be updated automatically. However, setting jumper BIOS\_WP as closed makes flashing BIOS and updating DMI information impossible. Therefore, set BIOS\_WP as open when changing the system hardware configuration, or the error message "Unknown Flash Type" will be displayed on the screen, and DMI information may not be updated.

#### *InstallationInstructions*

#### **Enable keyboard password power-on function (JKB)(optional)**

The mainboard provides the advanced keyboard password power-on function. Before using this function, set JKB with pin1 & pin2 closed. Otherwise, set JKB with pin2 & pin3 closed for disabling.

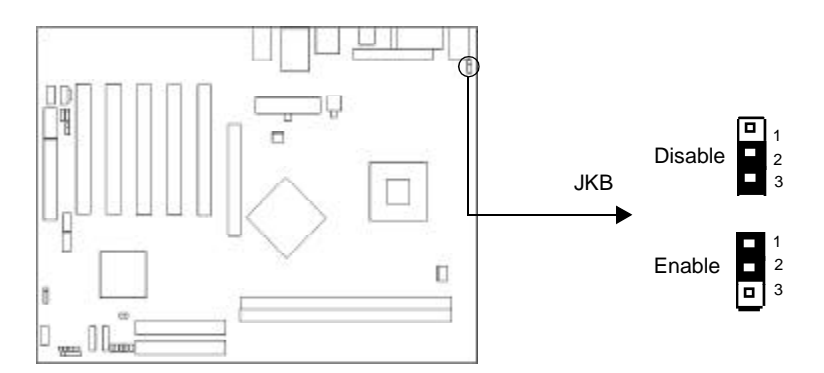

Furthermore in order to implement this function, set "POWER ON Function" to "Password" and enter the keyboard power-on password in the "INTEGRATED PERIPHER-ALS" section of the CMOS SETUP. Save and exit, then power off your system. In this case, the power button's power-on function is disabled.

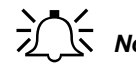

- **1.** Note: 1. If using this function, 5VSB line of the power supply should be capable of delivering enough current for all the devices con nected to the keyboard port, if not, you will be unable to power up the system using the keyboard.
	- 2. If you set JKB with pin2 & pin3 closed, set "POWER ON Func tion" to BUTTON ONLY, don't set it to Password, or you'll be unable to power up your system by the keyboard or the power button.
	- 3. If you encounter the above problems, clear CMOS and set the jumper pin2 and pin3 closed to disable the function,them power on the system by pushing the power button,and set "power on Fuction" back to "Button Only".

#### *Chapter2*

#### **Clear CMOS (CLR\_CMOS)**

If you want to clear CMOS, unplug the AC power supply first, close CLR\_CMOS (pin1 & pin2) once, set CLR\_CMOS back to the normal status with pin2 & pin3 connected, then power on the system.

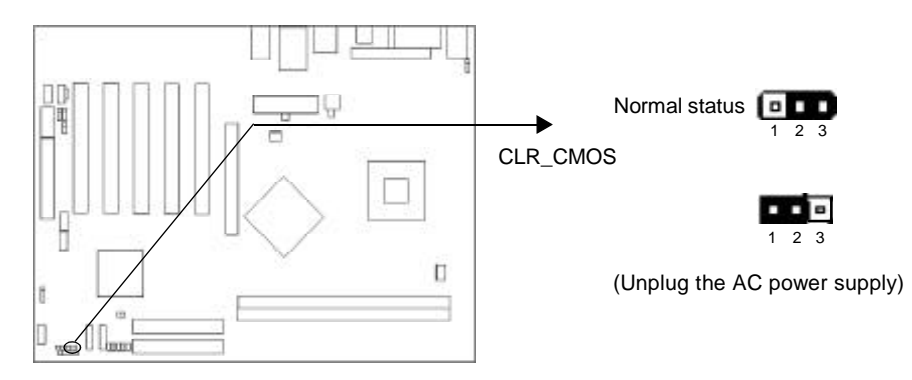

**Chapter 3**

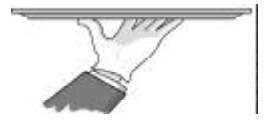

## **BIOS Description**

The mainboard uses AWARD BIOS Setup program that provides a Setup utility for users to modify the basic system configuration. The information is stored in CMOS RAM so it retains the Setup information even if the power is turned off. This chapter provides you with the overview of the BIOS Setup.

#### **AWDFLASH.EXE**

This is a flash memory write/read utility used for the purpose of upgrading your BIOS when necessary. Before doing so, please note:

- **We strongly recommend you only upgrade BIOS when encounter problems.**
- **Before upgrading your BIOS, review the description below to avoid making mistakes, destroying the BIOS and resulting in a non-working system.**

When you encounter problems, for example, you find your system does not support the latest CPU released after our current mainboard, you may therefore upgrade the BIOS, please don't forget to set BIOS\_WP as open and disable the "Flash Write Protect" item in AWARD BIOS CMOS Setup first.

Follow the steps exactly for a successful upgrade.

- 1**.** Create a bootable system floppy diskette by typing Format A:/s from the DOS prompt under DOS6.xx or Windows 9x environment.
- 2. Copy AWDFLASH.EXE(version>=8.24) from the directory \Utility located on QDI Driver CD to your new bootable diskette.
- 3. Download the updated BIOS file from the Website (http://www.qdigrp.com). Please be sure to download the suitable BIOS file for your motherboard.
- 4. Decompress the file download, copy the BIOS file (xx.bin) to the bootable diskette, and note the checksum of this BIOS which is located in readme file.
- 5. Reboot the system from the bootable diskette created.
- 6. Then run the AWDFLASH utility at the A**:\** prompt as shown below:

A:\AWDFLASH xxxx.bin

Follow the instruction through the process. Don't turn off power or reset the system until the BIOS upgrade has been completed.

If you require more detailed information concerning AWDFLASH Utility, for example, the different usage of parameters, please type A:\>AWDFLASH /?

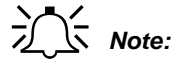

**A**<br>**A** *Note:* Because the BIOS Software will be updated constantly, the following BIOS screens and descriptions are for reference purposes only and may not reflect your BIOS screens exactly.

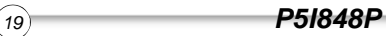

#### **AWARD BIOS Description Entering Setup**

Power on the computer, when the following message briefly appears at the bottom of the screen during the POST (Power On Self Test), press <Del> key to enter the AWARD BIOS CMOS Setup Utility.

#### **Press <Del> to enter SETUP**

When you have entered, the Main Menu appears on the screen. Use the arrow keys to select among the items and press the <Fnter> key to accept or enter the sub-menu.

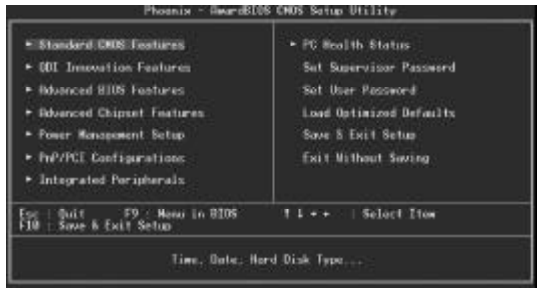

Main Menu

### **Standard CMOS Features Setup**

The basic CMOS settings included in "Standard CMOS Features"are Date, Time, Hard Disk Drive Types, Floppy Disk Drive Types etc. Use the arrow keys to highlight the item, then use the <PgUp> or <PgDn> keys to select the value desired in each item.

## **QDI Innovation Features**

This section describes QDI innovation EASY technology.

### **Advanced BIOS Features**

This section allows you to configure your system for basic operation. You have the opportunity to select the system's default speed, boot-up sequence, keyboard operation, shadowing and security.

## **Advanced Chipset Features**

The chipset features setup is used to change the values of the chipset registers. The registers control most of the system options in the computer.

## **Power Management Setup**

The power management setup menu allows you to configure system to most save energy while operating in a manner consistent with your own style of computer use.

## **PnP/PCI Configurations**

This section describes how to configure the PCI bus system. This section covers some very technical items and it is recommended that only experienced users should make any changes to the default setting.

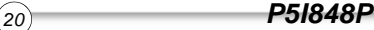

## **Integrated Peripherals**

The integrated peripherals setup allows user to configure the onboard IDE controller, floppy disk controller, the printer port and the serial ports etc..

## **PC Health Status**

The PC health status display CPU and case fan speed.

### **Set Supervisor/User Password**

Changes, sets, or disables password. It allows you to limit access to the system and the setup program.When this function is selected, the following message appears at the center of the screen to assist you in creating a password.

#### *ENTER PASSWORD*

Type the password, up to eight characters, and press <Enter>. The password typed now will clear any previously entered password from CMOS memory. You will be asked to confirm the password. Type the password again and press <Enter>. You may also press <Esc> to abort the selection.

To disable password, just press <Enter> when you are prompted to enter password. A message will confirm the password being disabled. Once the password is disabled, the system will boot and you can enter BIOS Setup freely.

#### *PASSWORD DISABLED*

If you have selected "System" in "Security Option" of "BIOS Features Setup" menu, you will be prompted for the password every time the system reboots or any time you try to enter BIOS Setup.

If you have selected "Setup" at "Security Option" from "BIOS Features Setup" menu, you will be prompted for the password only when you enter BIOS Setup.

Supervisor Password has higher priority than User Password. You can use Supervisor Password when booting the system or entering BIOS Setup to modify all settings. Also you can use User Password when booting the system or entering BIOS Setup but can not modify any setting if Supervisor Password is enabled.

## **Load Optimized Defaults**

The Optimized Defaults are common and efficient. It is recommended users load the optimized defaults first, then modify the needed configuration settings.

## **Save & Exit Setup**

Saves value changes to CMOS and exits setup.

### **Exit Without Saving**

Abandons all CMOS value changes and exits setup.

**Note: if you need detailed information about BIOS, please view them in the CD.**

## **Appendix QDI Utility CD**

A QDI Utility CD is supplied with this mainboard, the contents contained in it are showed as below:

#### **1. Driver Install**

Using this choice, you can install all the drivers for your mainboard . You should install the drivers in order, and you need to restart your computer until all the drivers are installed.

- A. Chipset software B. USB2.0 Driver
- 
- C. Network Driver(optional) D. Audio Driver
	-

E. DirectX

#### **2***.* **Accessory**

A. QFlashV1.0

#### **3. Browse CD**

You could read all the contents contained in this CD, including Utility and Documents. The files included in Utility are:

- A. Awdflash.exe B. Cblogo.exe
	-

C. Lf.exe

The files included in Documents are:

A. Adobe Acrobat Reader V5.0

**LogoEasy II**

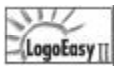

LOGOEASY II supports the high-resolution 640x480 or 800x600 image display and full-screen, top right corner or bottom right corner display. It also supports simultaneous display of logo and sign-on message of the BIOS testing system. LOGOEASY II is a tool that can be operated in multi-platforms to refresh and change LOGO graphics including DOS, WINDOWS 9X, WINDOWS NT, WINDOWS ME and WINDOWS XP.

## **BIOS\_ProtectEasy**

The BIOS of the mainboard is contained inside the Flash ROM. Severe viruses such as CIH virus are so dangerous that it may overwrite the BIOS of the mainboard. If the BIOS has been damaged, the system will be unable to boot. We provide the following solution which protects the system BIOS from being attacked by such viruses.

## **RecoveryEasy II**

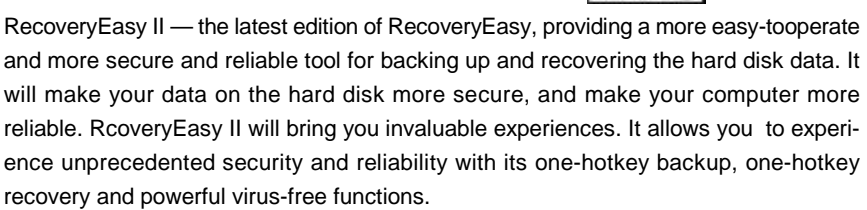

## **SpeedEasyII**

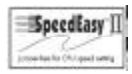

SpeedEasy II — has just recommended is the upgraded edition of SpeedEasy In addition to some functions of SpeedEasy, including the wire jumper-free function, the users can also realize in the BIOS setup the CPU core voltage adjustability. This doubtless renders a quicker and easier mode for overclocking and will further help the users to tap the maximum potentiality of the system.

## **BootEasy** BootEasy

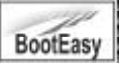

BootEasy technology enormously improves the long BOOT process time of computers. Reducing the wait time every user has to suffer when starting their computer. BIOS without BootEasy has to perform many routines every time when the system starts, such as checking system core of the computer and initializing system peripherals. Now with the BootEasy, BIOS will not run these repetitive Processes any longer , PC can boot-up without any redundant waiting for the displaying of starting OS. BootEasy save all the information when PC first normally boot-up, and it restores all the parameters for the system and thus let the PC boot freely and rapidly.

**Note: if you need detailed information about Easy technology, please view them in the CD or visit our web-site: www.qdigrp.com.**

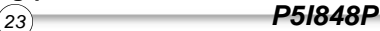

# **TurboEasy**

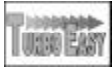

#### **Procedures:**

- 1. Connect the reset cable of your PC to the turbo switch in front panel.
- 2. Switch on power to the system and press the <Del> key to enter BIOS setup.
- 3. Enter"QDI Innovation Features" menu, then enable the "TurboEasy Support" item and select the Turbo CPU frequency.
- 4. Press the turbo switch to enable the frequency you selected in CMOS.

## **Using 4-/6-Channel Audio(4-/6- Channel Audio Interface)**

The motherboard is equipped with Realtek ALC655 chip, which provides support for 6-channel audio output, including 2 Front, 2 Rear, 1 Center and 1 Subwoofer channel. ALC655 allows the board to attach 4 or 6 speakers for better surround sound effect. The section will tell you how to install and use 4/6-channel audio function on the board.

#### **Installing the Audio Driver**

The Realtek ALC655 chipset driver has to be installed before the 4-/6-Channel audio function can be used.

#### **Using 4-/6-channel Audio Function**

You can start to use the 4-/6-channel audio function After the driver is installed completely. The first, you can connect 4 or 6 speakers to the audio output connector. Then open utility to set the work parameter.

#### **Attaching speakers**

To perform multichannel audio operation, connect multiple speakers to the system. You should connect the same number of speakers as the audio channels you will select in the software utility.

#### **2-Channel Analog Audio Output**

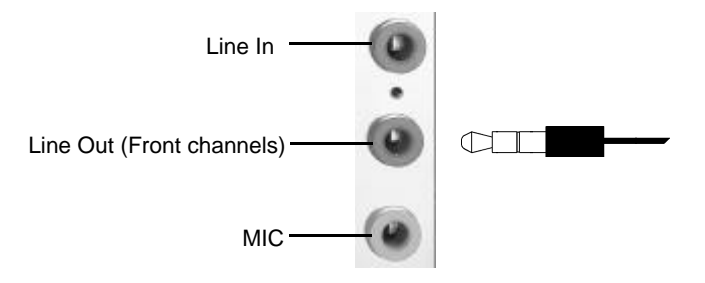

**Description:** Line Out, Line In and MIC functions all exist under 2-channel configuration.

#### **4-Channel Analog Audio Output**

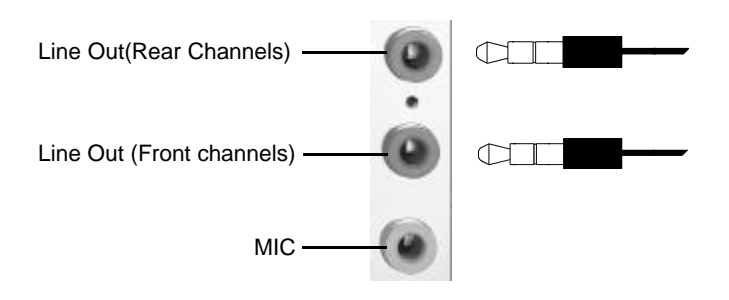

**Description:** Line In is converted to Line Out function under 4-channel configuration.

*<sup>25</sup> P5I848P*

#### **6-Channel Analog Audio Output**

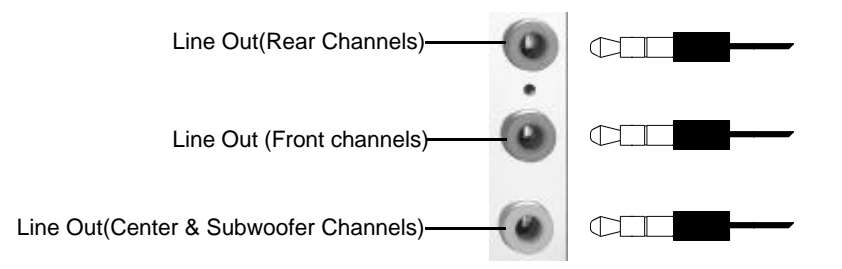

**Description:** Both Line In and MIC are converted to Line Out function under 6-channel configuration.

## **Digital Audio Output**

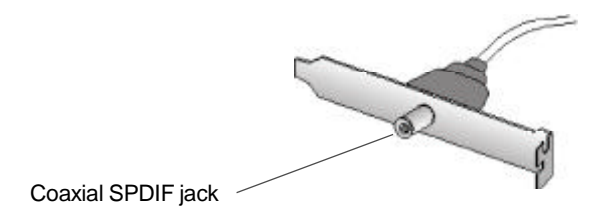

### **Description:**

Connnet the SPDIF speakers to the Coaxial SPDIF jack.

## **Selecting 4- or 6-Channel Setting**

1. Click the audio icon  $\omega$  from the window tray at the bottom of the screen.

2. Select any surround sound effect you prefer from the "Environment" pull-down menu under the **Sound Effect** tab.

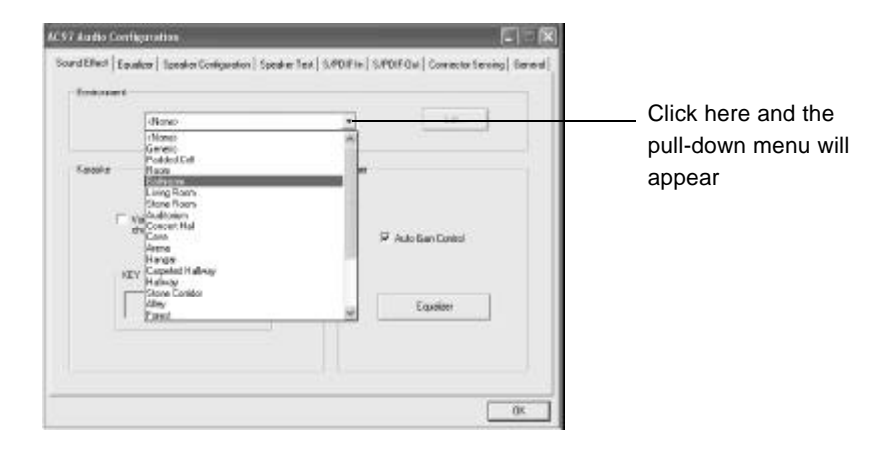

3. Click the **Speaker Configuration** tab.

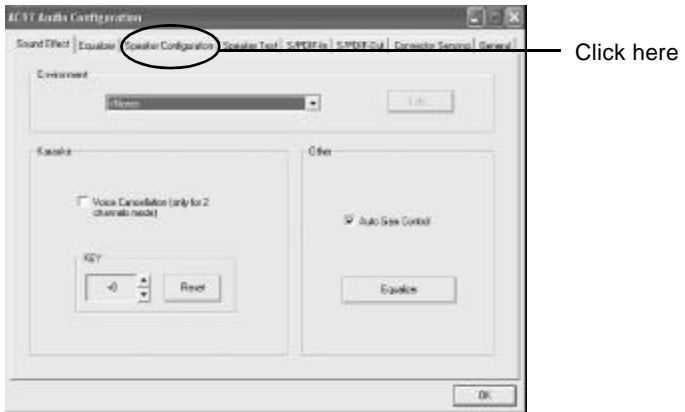

*<sup>27</sup> P5I848P*

4. The following window appears.

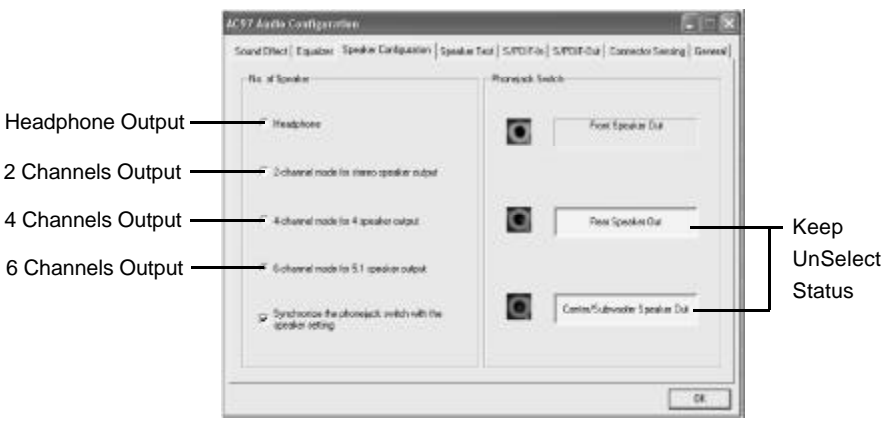

- 5. Select the multi-channel operation you prefer from **No. of Speakers.**
- 6. Click **OK**

### *Testing the Connected Speakers*

To ensure 4- or 6-channel audio operation works properly, you may need to test each connected speaker to make sure every speaker work properly. If any speaker fails to sound, then check whether the cable is inserted firmly to the connector or replace the bad speakers with good ones.

## **Testing Each Speaker**

- 1. Click the audio icon  $\omega$  from the window tray at the bottom of the screen.
- 2. Click the **Speaker Test** tab.

3. The following window appears.

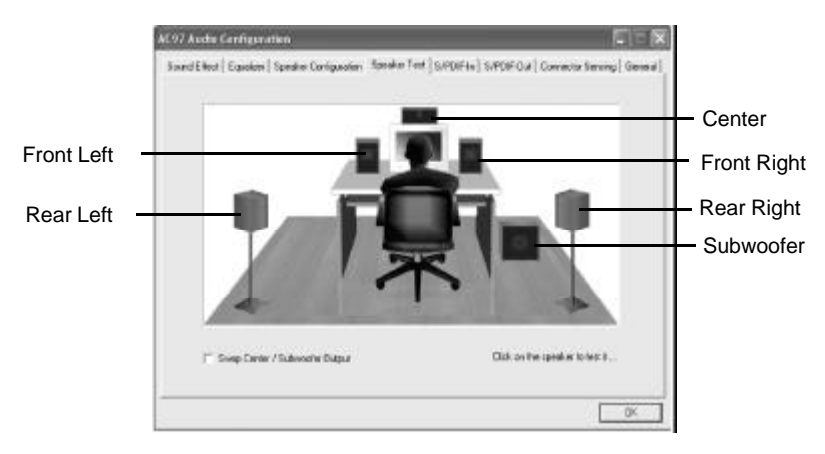

4. Select the speaker which you want to test by clicking on it.

## *Playing KaraOK*

The KaraOK function will automatically remove human voice (lyrics) and leave melody for you to sing the song. **The function is applied only for 2-channel audio operation,** so make sure "2 channels mode" is selected in the "No. of Speakers" column before

playing KaraOK.

## **Playing KaraOK**

- 1. Click the audio icon  $\left(\cdot\right)$  from the window tray at the bottom of the screen.
- 2. Make sure the **Sound Effect** tab is selected.
- 3. Select **Voice Cancellation** in the "Karaoke"column.

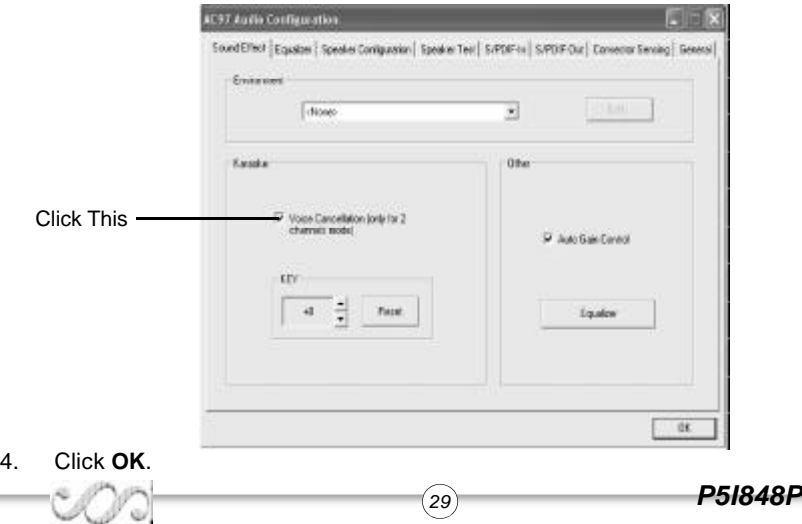

# **Mainboard Layout P5I848P**

**Note: The layout includes all options. It is for your reference only.**

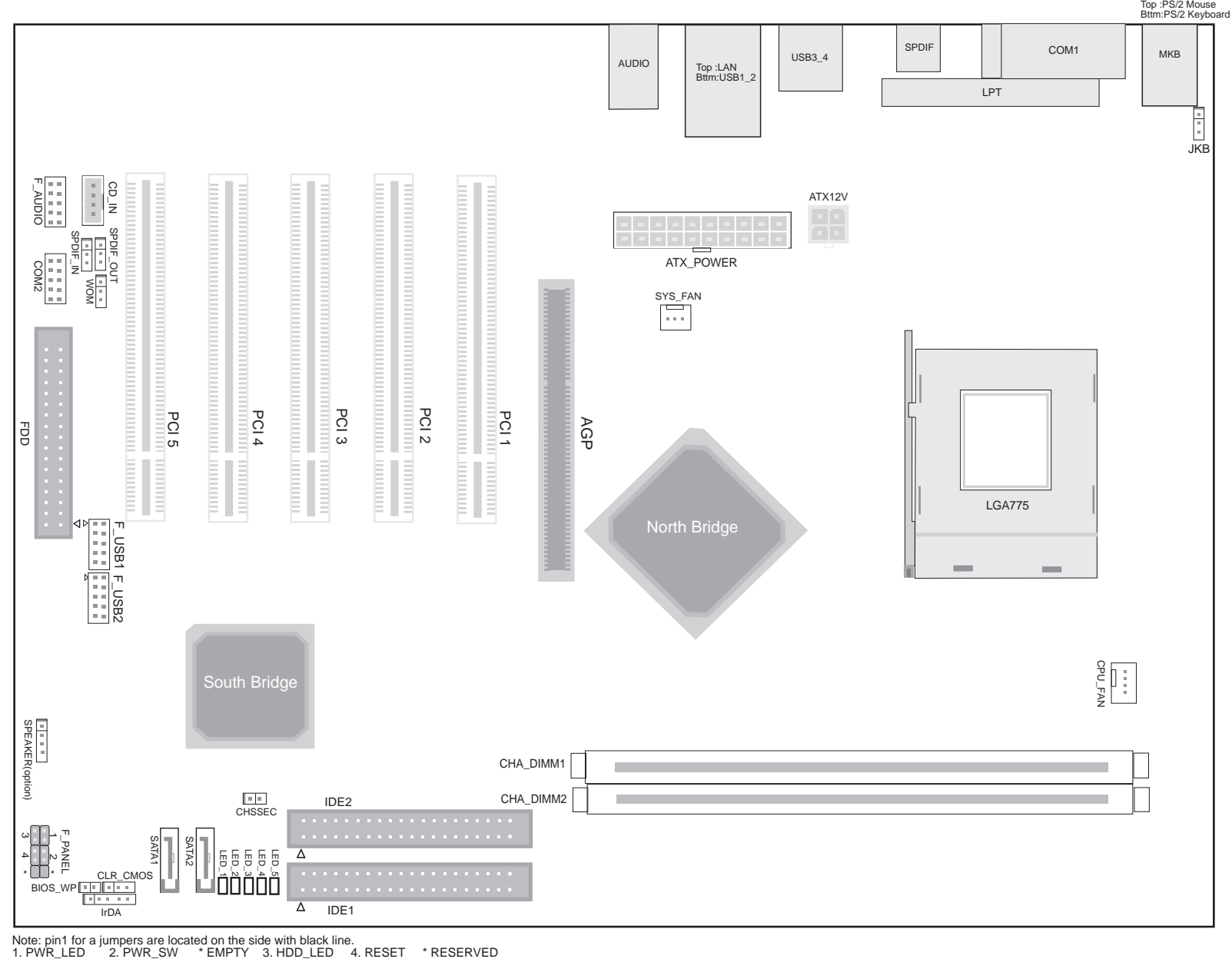

Note: pin1 for a jumpers are located on the side with black line.<br>1. PWR\_LED 2. PWR\_SW \* EMPTY 3. HDD\_LED 4. RESET \* RESERVED